Message flags can be used to highlight messages which you need to follow up at a later date. Reminders can be set to display a prompt nearer the time. Messages can be flagged for follow up Today, Tomorrow, This Week, Next Week, No Date or Custom Date. A 'task' entry is created for each message you flag for follow up.

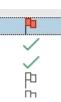

# How do I flag an email for follow up?

#### Method One:

- 1. Locate the message you wish to flag for follow up.
- 2. Click once on the flag icon at the right hand side of the message list.
  - This sets the flag to 'Follow Up Today'.

#### Method Two:

- 1. Locate the message you wish to flag for follow up.
- 2. Right click on the flag icon to
- display the list of flag options.
- 3. Click one of the date options.

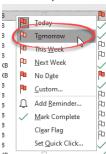

#### How do I view only flagged messages?

- 1. Ensure your mail folders are on view.
- 2. Click 'Search Folders'.
- 3. Click 'For Follow Up'.

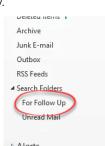

# How do I change the 'Flag' to 'Complete'?

 Click the flag. A tick will indicate the task has been completed.

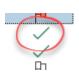

## How do I change the default flag?

When you flag a message the default option is 'Follow Up Today'. Follow the instructions below to change this option.

- 1. Right click on the flag icon at the right hand side of the
- message. 2. Click 'Set Quick Click'.
- The 'Set Quick Click' dialogue box will be displayed.

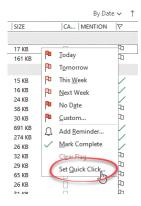

- 3. Choose one of the options from the drop down menu.
- 4. Click 'OK'.

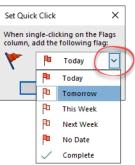

# How do I set a reminder for my flag?

- 1. Right click on the flag.
- Click 'Add Reminder....'. The 'Custom' dialogue box will be displayed.

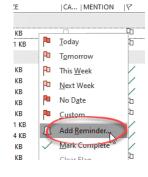

- Ensure the 'Reminder' box is ticked.
- 4. Use the drop down menu to select the dates and time for the reminder if required.
- 5. Click 'OK'.

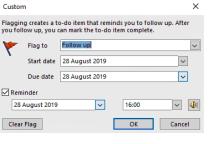

## How do I cancel a reminder?

- 1. Right click on the flag.
- 2. Click 'Add Reminder....'.
- The 'Custom' dialogue box will be displayed. 3. Untick the 'Reminder' option.
- 4. Cick 'OK'.

# How do I amend a reminder flag?

- 1. Right click on the flag.
- 2. Click 'Add Reminder....'.
- 3. Amend the reminder as appropriate.
- 4. Click 'OK'.

## How do I clear a flag?

Right click on the flag.
Click 'Clear Flag'.

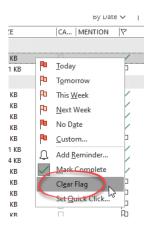

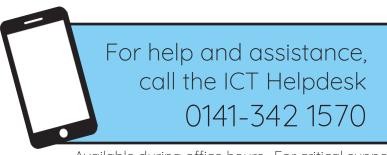

Available during office hours. For critical support at other times refer to the out-of-hours phone list.

Part of the 'How do I...' series of helpsheets. For more, visit ictsupport.key.org.uk